## **Allgemein - Ordnergrößen und Speichergrenzen des Exchange-Postfachs einsehen**

**In Outlook für Windows 2016:**

1. Öffnen Sie in Outlook 2016 unter "Datei" die Kontoinformationen. Anschließend sehen Sie den verbrauchten Speicher Ihres Postfachs.

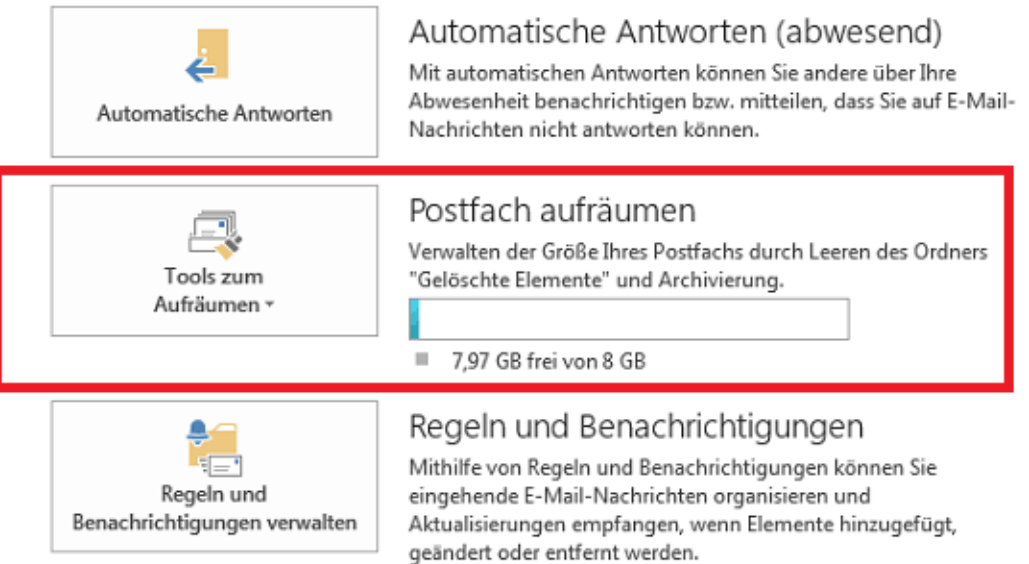

2. Klicken Sie auf "Tools zum Aufräumen" und anschließend auf "Postfachbereinigung", um unter "Postfachgröße anzeigen" die gewünschten Informationen entnehmen zu können.

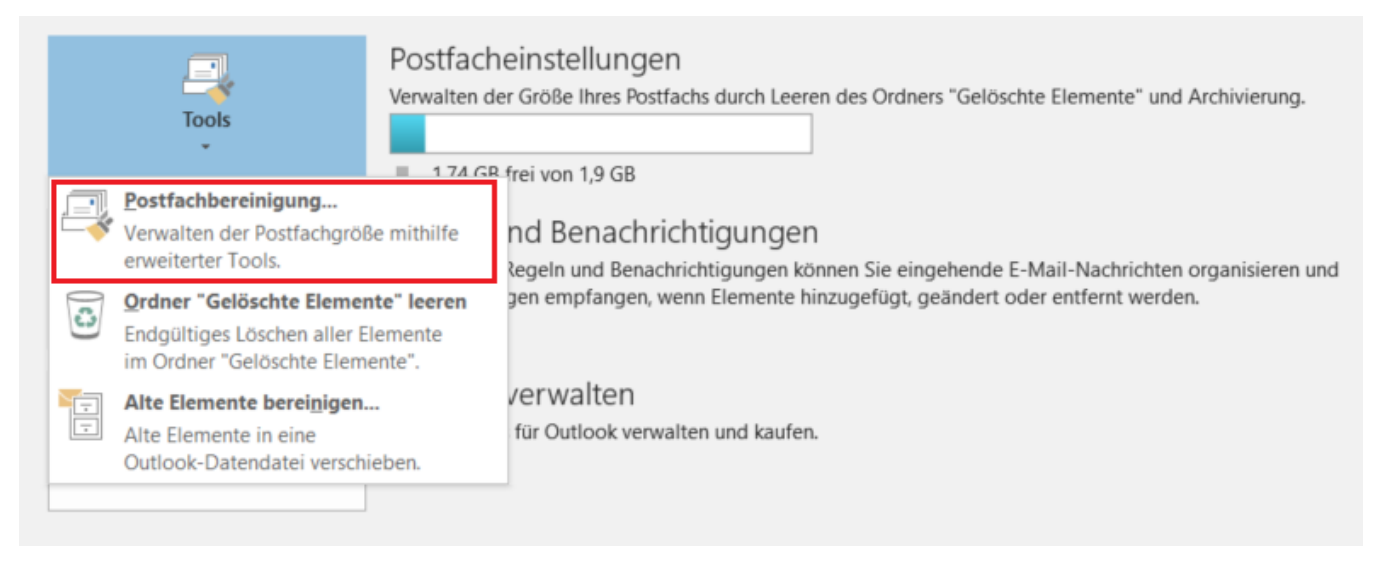

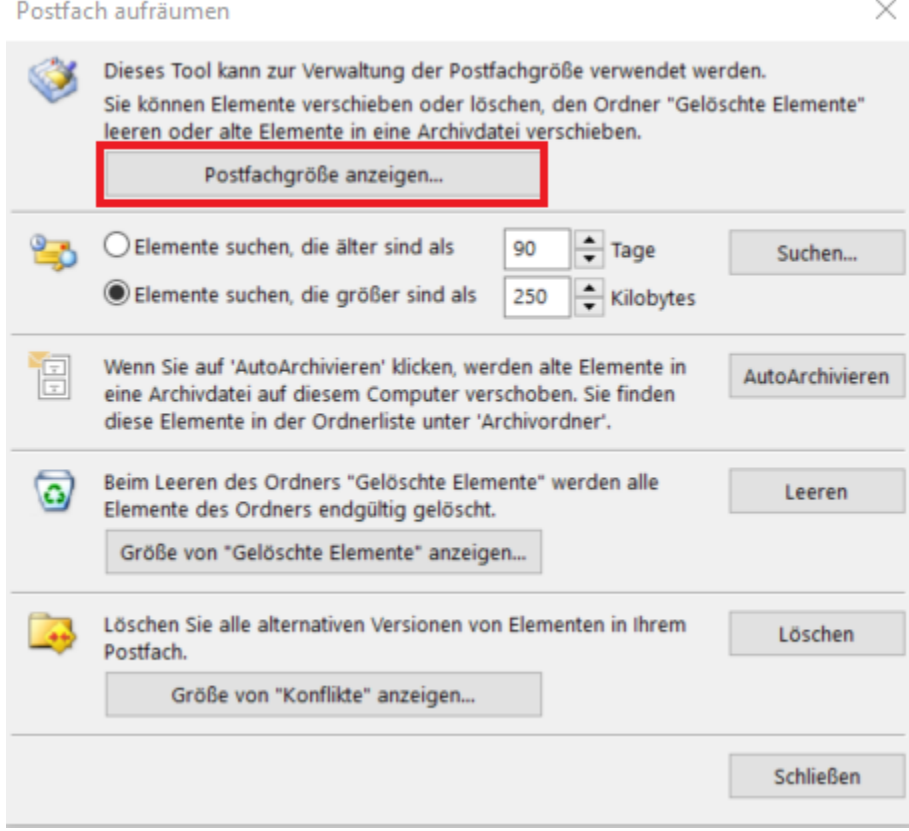

3. Öffnen Sie die Registerkarte "Serverdaten". Nun sehen Sie den Speicherplatzverbrauch der jeweiligen Ordner.

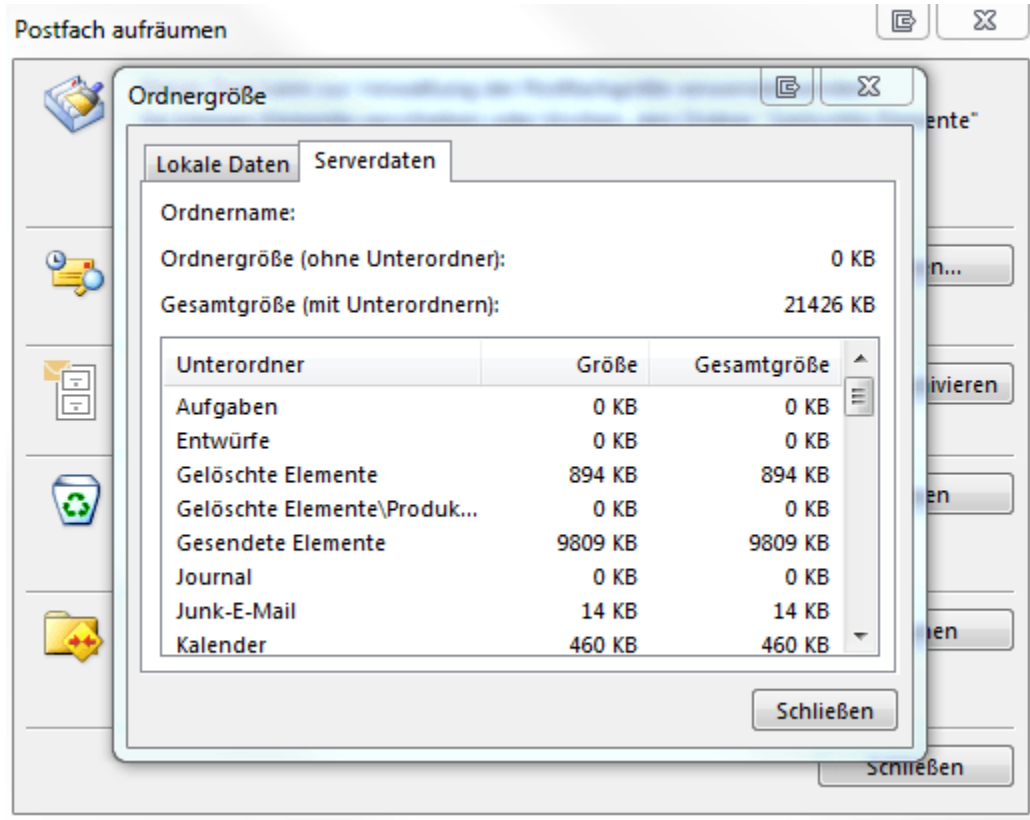

#### **4. (Optional) Speicherplatz aufräumen/leeren:**

4.1 Im unter Punkt 2 beschriebenen Fenster "Postfach aufräumen" können Sie den Ordner "Gelöschte Elemente" leeren.

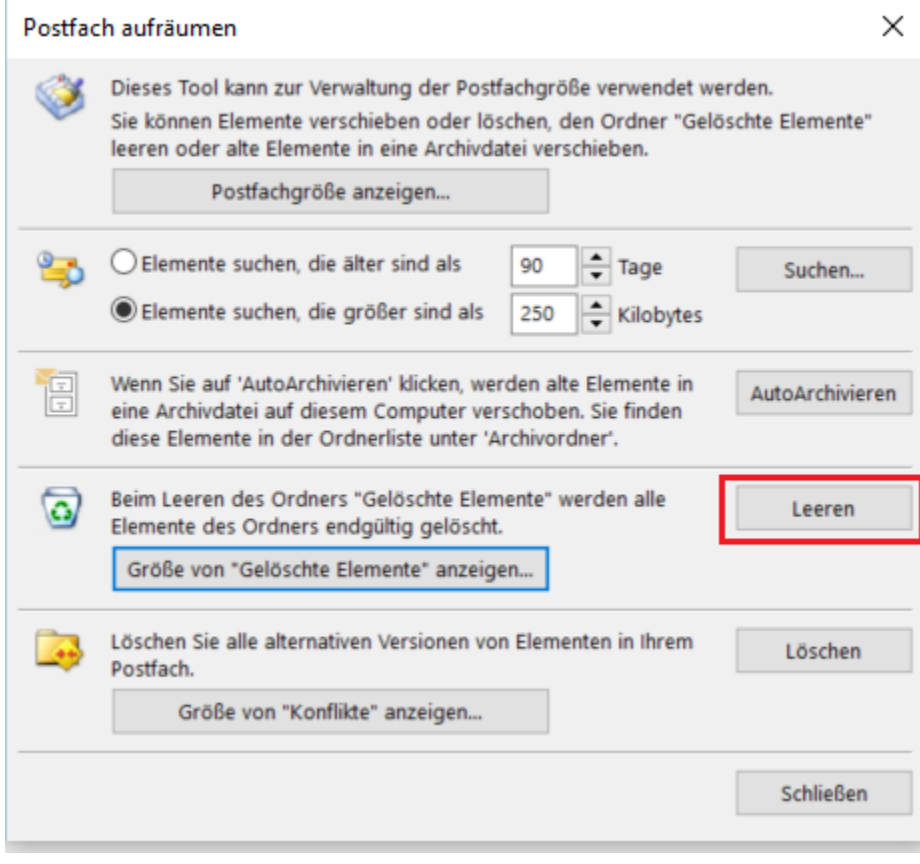

#### **4.2 Ordner "Gelöschte Elemente" automatisch beim Beenden von Outlook 2016 leeren.**

4.2.1 Öffnen Sie in Outlook 2016 unter "Datei" die Optionen. Diese öffnen sich als neues Fenster.

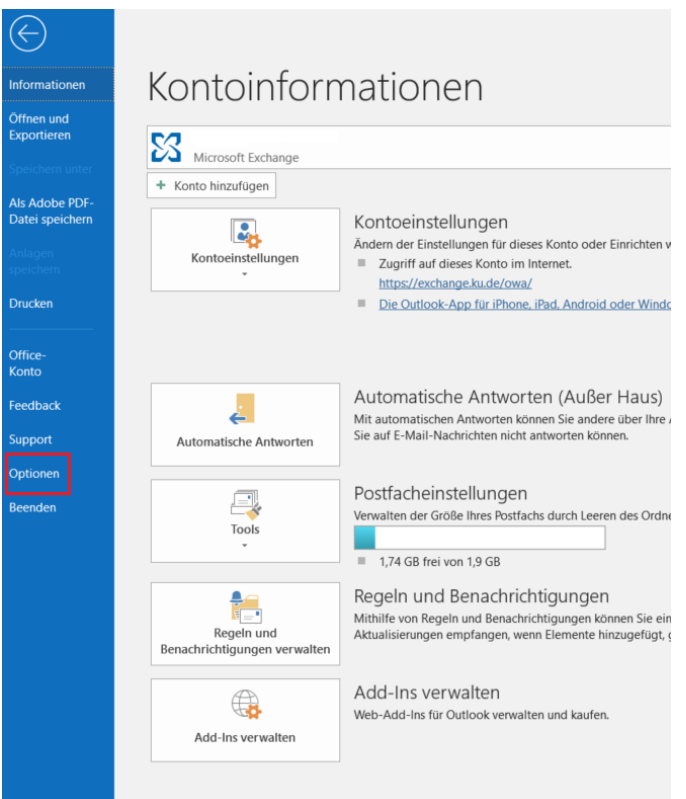

4.2.2 In den Outlookoptionen finden Sie unter dem Menüpunkt "Erweitert" die Möglichkeit einen Haken bei "Beim Beenden von Outlook die Ordner 'Gelöschte Elemente' leeren" zu setzen. Mit einem Hacken aktivieren Sie die Funktion.

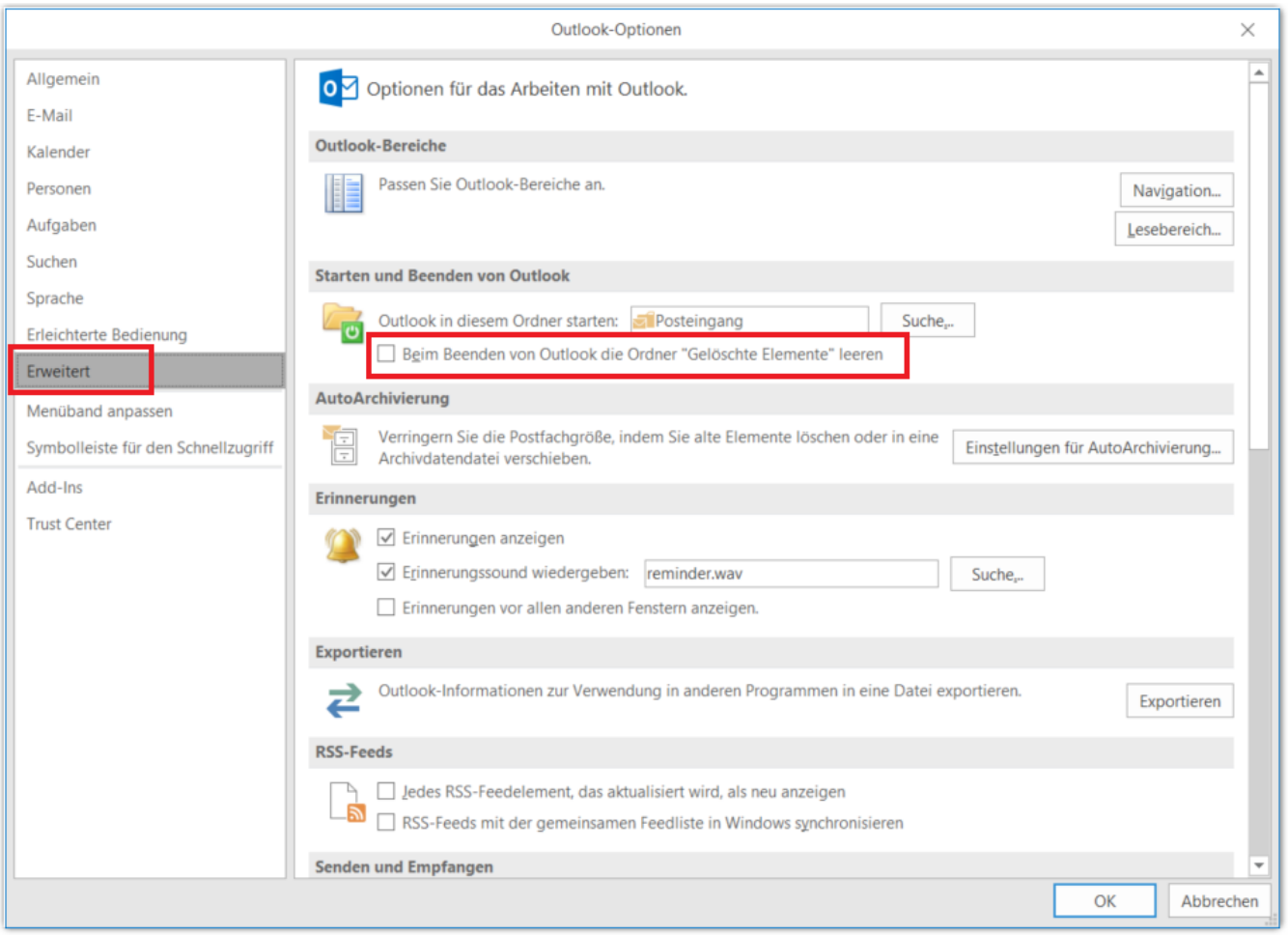

#### **4.3 Redundante E-Mails aus Ordnern löschen. (Unter redundanten E-Mails werden E-Mails verstanden deren Inhalt in der neuesten E-Mail der Unterhaltung als E-Mailverlauf angezeigt werden. E-Mails mit angehängten Elementen sind davon ausgenommen)**

4.3.1 Wählen Sie den gewünschten Ordner in Ihrem Posteingang mit der rechten maustaste aus damit sich das Kontextmenü öffnet. Hier wählen Sie den punkt "Ordner aufräumen" aus.

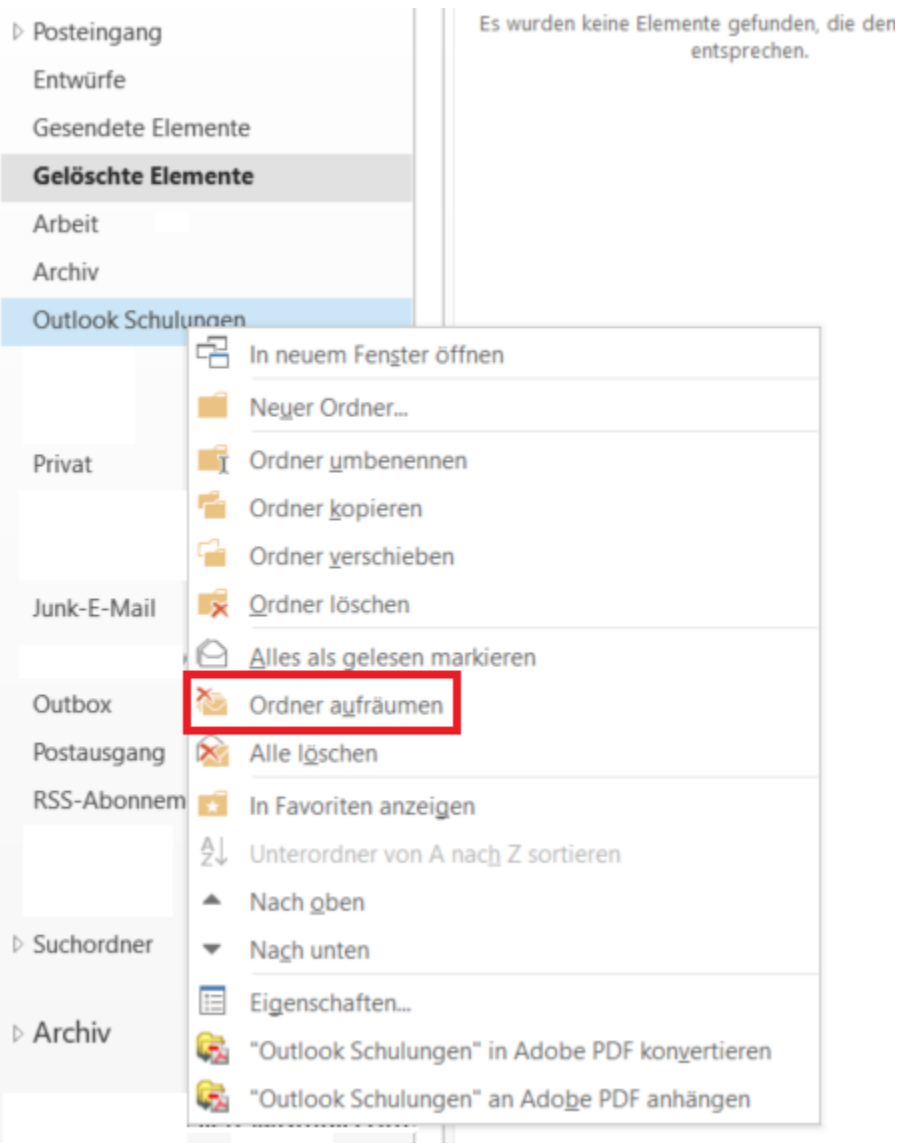

4.3.2 Sie bekommen eine Warnmeldung ob Sie diesen Vorgang durchführen wollen.

4.3.3 Unter "Einstellungen" können Sie noch genau auswählen welche Kategorien von redundanten E-Mails Sie löschen wollen. Dafür öffnet sich das Fenster Outlook-Optionen und die Einstellungsmöglichkeiten finden sich unter "E-Mail Unterhaltungen aufräumen".

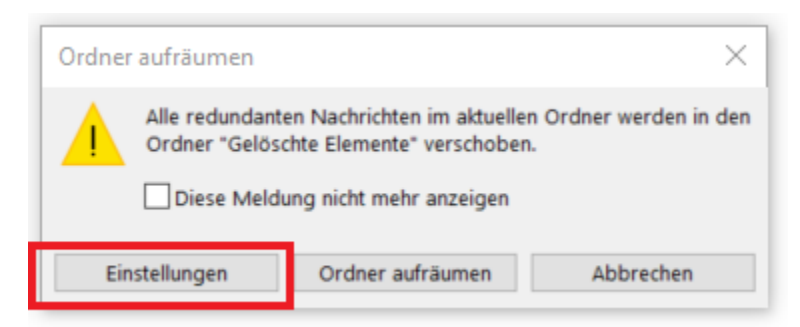

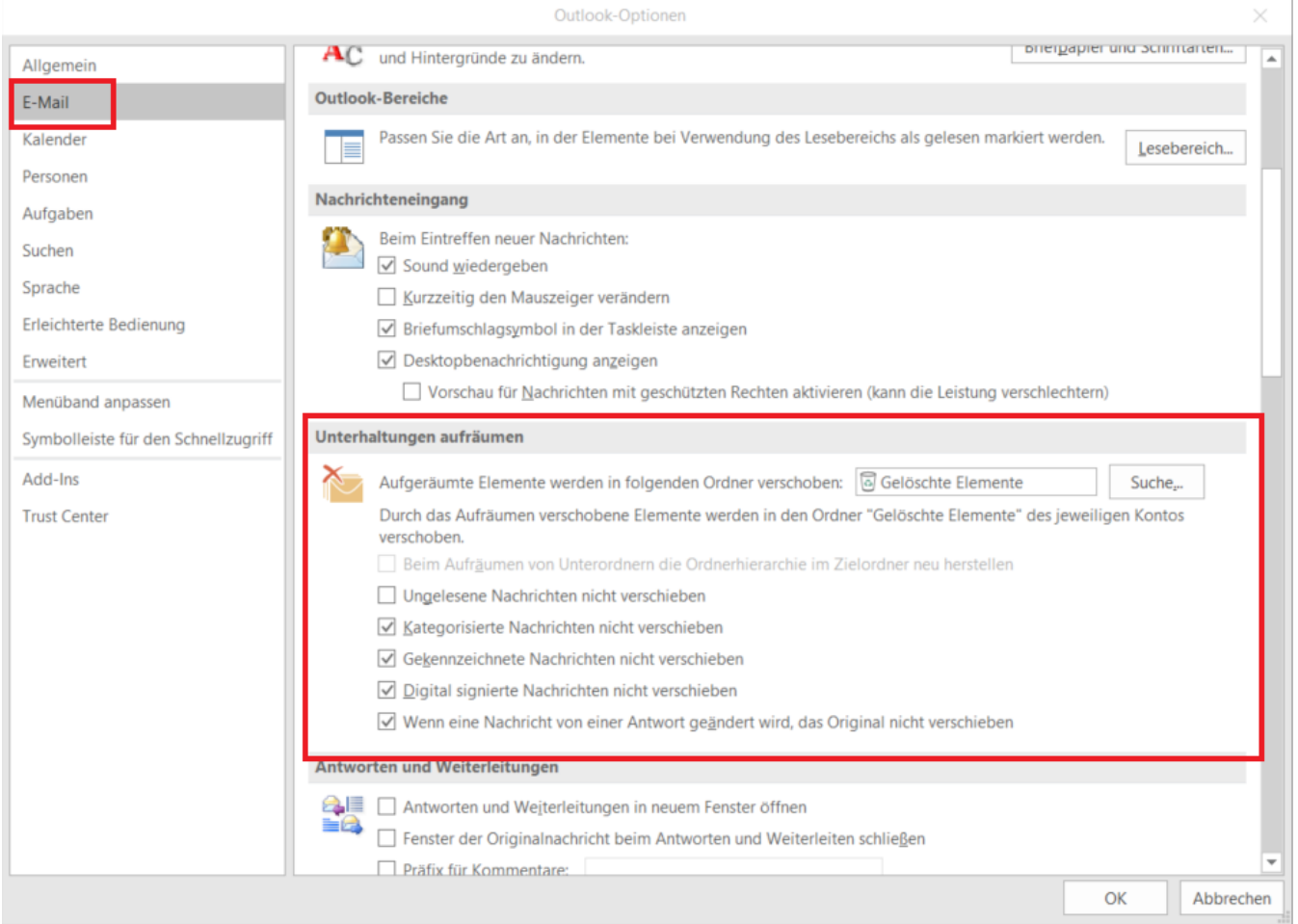

4.3.4 Um Endgültig redundante E-Mails zu entfernen bestätigen Sie mit "Ordner aufräumen". Die redundanten E-Mails werden in den Ordner "Gelöschte Elementen" verschoben und lassen sich aus diesem im Notfall widerherstellen.

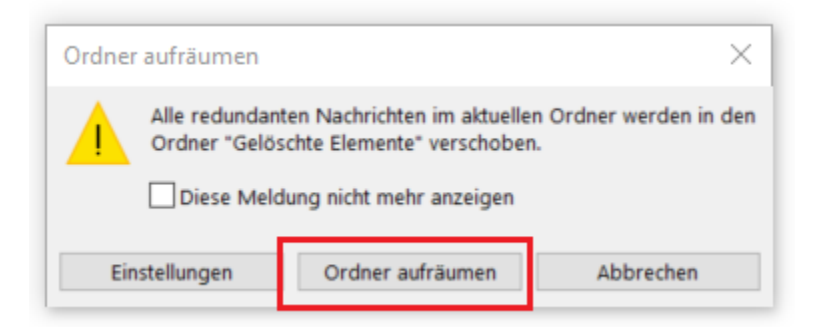

#### **In Outlook Web App (OWA):**

1. Melden Sie sich in der Outlook Web App (<https://exchange.ku.de> ) mit Ihrer KU-Kennung ud dem dazugehörigen Passwort an.

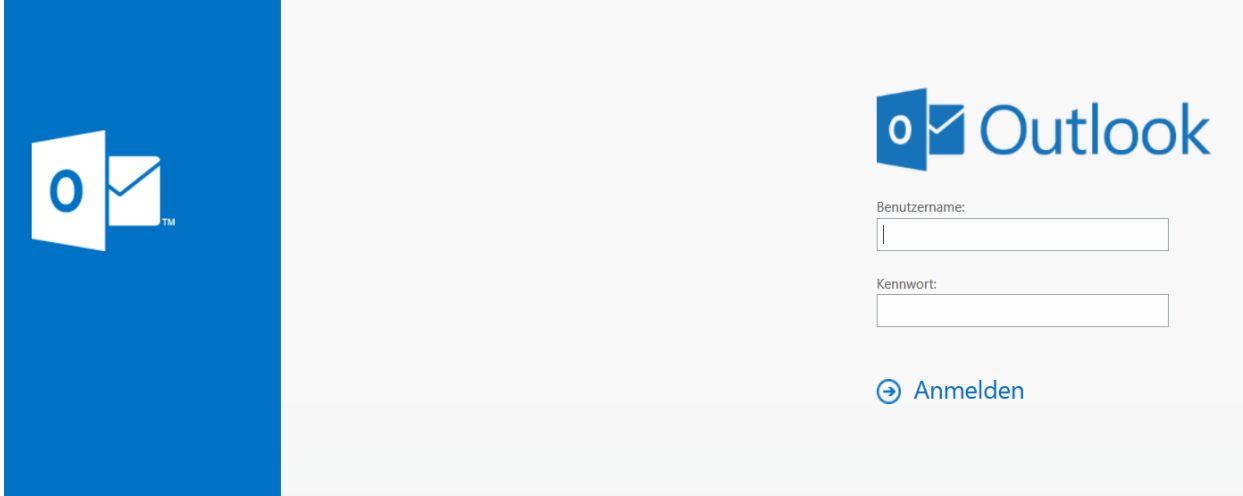

2. Öffnen Sie anschließend die Optionen Ihres Postfachs.

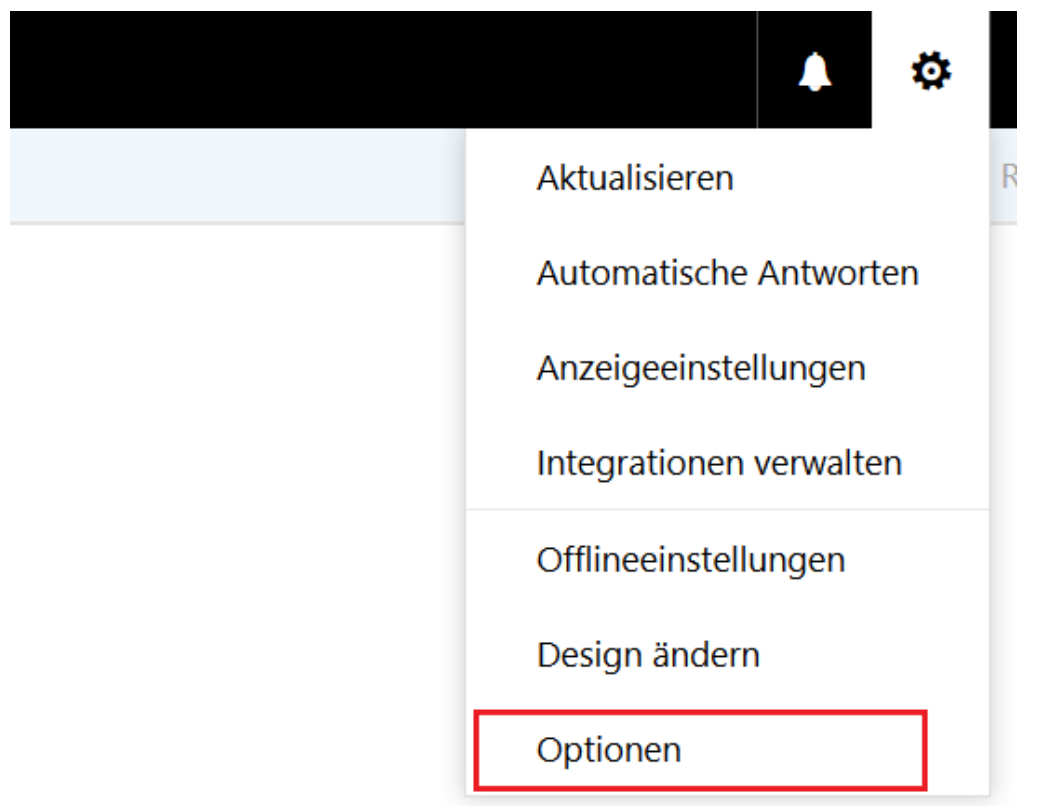

3. Anschließend öffnen sich die Optionen Ihres Kontos, dort finden Sie unter Allgemein Mein Konto Ihren verbrauchten Speicherplatz (Postfachverwendung).

## E-Mail 靈

# **⊙**Optionen

Verknüpfungen

▲ Allgemein Mein Konto Design ändern Verteilergruppen Tastenkombinationen Add-Ins verwalten Mobile Geräte Offlineeinstellungen

### **⊙**Optionen

▲ Allgemein Mein Konto

Verknüpfungen

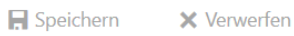

#### Mein Konto

Vorname

 $Initialen$ 

Nachname

Anzeigename\*

E-Mail-Adresse

Telefon (Arbeit)

Telefon (privat)

Mobiltelefon

Fax

Design ändern Verteilergruppen Tastenkombinationen Add-Ins verwalten Mobile Geräte Offlineeinstellungen Barrierefreiheitseinstellunger Light-Version Region und Zeitzone Textnachrichten  $\triangle$  E-Mail ▲ Automatische Verarbeitung Automatische Antworten

- Senden rückgängig mache Posteingangs- und Aufräur Junk-E-Mail-Berichterstatti Als gelesen markieren Nachrichtenoptionen Lesebestätigungen Antworteinstellungen
- $\blacktriangle$  Konten Blockieren oder zulassen POP und IMAP
- $\blacktriangle$  Optionen für Anlagen Speicherkonten
- $\blacktriangle$  Layout
	- Unterhaltungen E-Mail-Signatur Linkvorschau
	- Nachrichtenformat
	- Nachrichtenliste

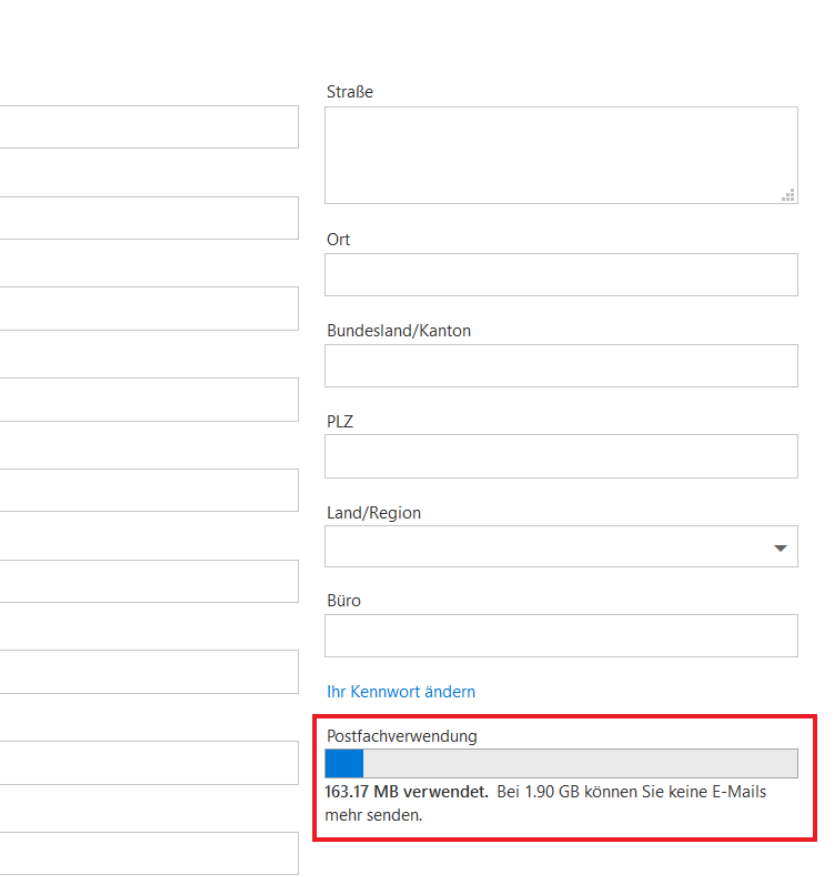